# Интегрированный отладчик

использование

## Два вида ошибок

**•Ошибка на этапе компиляции** — ошибка синтаксиса языка программирования. Такие ошибки или опечатки контролируются компилятором.

**•Ошибка на этапе выполнения** (RUNTIME) — ошибка, приводящая к некорректной работе программы, либо к полной остановке последней. Возникновение такой ошибки компилятор не может проконтролировать.

- •Для обнаружения ошибки на этапе выполнения, удобно проходить некоторые участки программы по шагам.
- •В среде разработке Visual Studio есть инструмент для анализа процесса выполнения программ – **ОТЛАДЧИК**.

- •Для обнаружения ошибки на этапе выполнения, удобно проходить некоторые участки программы по шагам.
- •В среде разработке Visual Studio есть инструмент для анализа процесса выполнения программ – **ОТЛАДЧИК**.

•Для пошагового выполнения программы, нажмите функциональную клавишу F10. Пошаговое выполнение начнётся с первой строки кода:

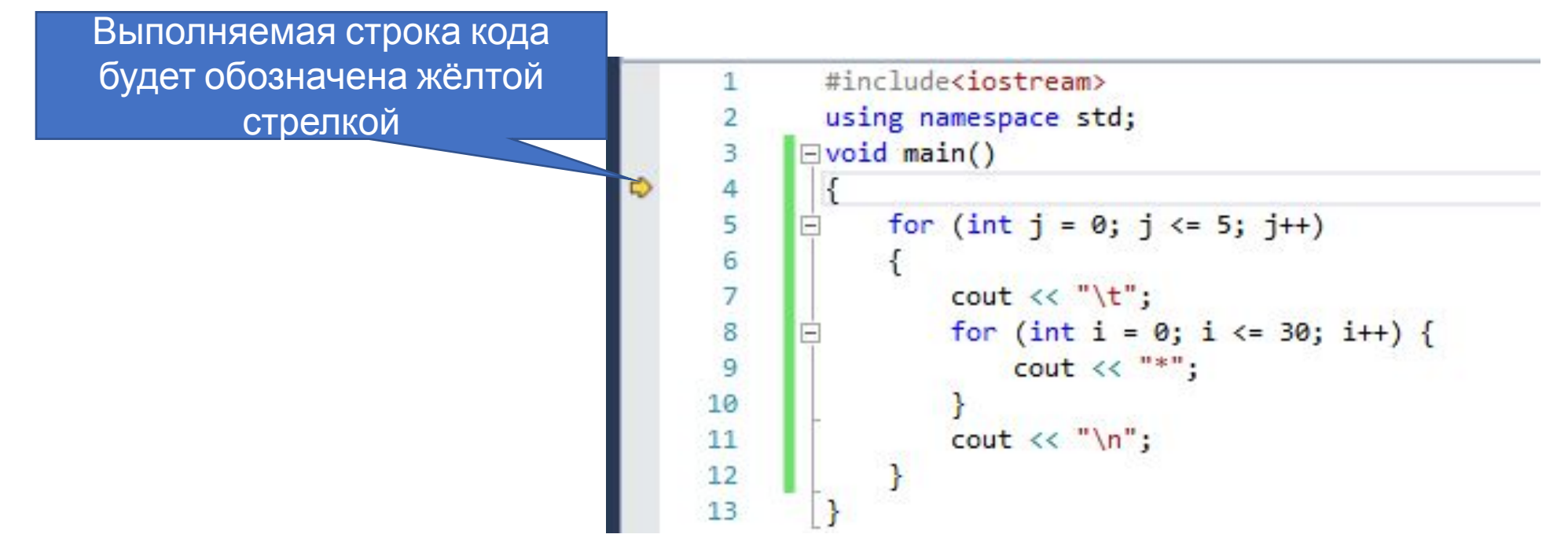

•Следующее нажатие на F10 приведёт к перемещению желтой стрелки к следующей строке и будет выполнена следующая строка. Внизу экрана будет набор вкладок для анализа значений переменных в момент выполнения программы.

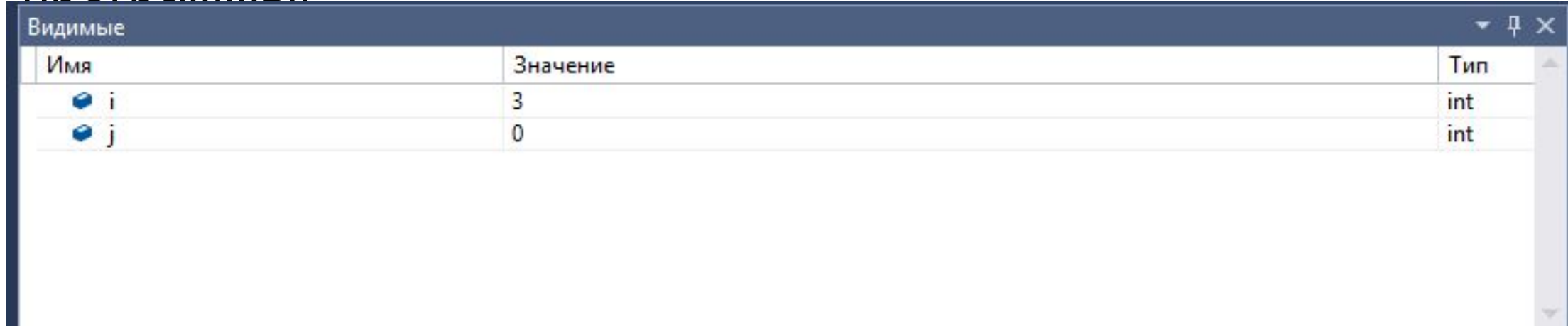

- •Autos (Видимые) эта вкладка предназначена для просмотра значений переменных, которые существуют в момент выполнения текущей строки кода. Вписать на данной вкладке что-то от себя нельзя — это автоматическая функция.
- Watch (Контрольные значения) предназначена, как раз для тех случаев, когда необходимо самому выбрать переменную для просмотра. Вы просто вписываете в поле Name название переменной и она отображается независимо от выполняемого кода. Теперь просто нажимая F10, «пройдитесь» по коду и посмотрите, как будут изменяться данные во вкладках.

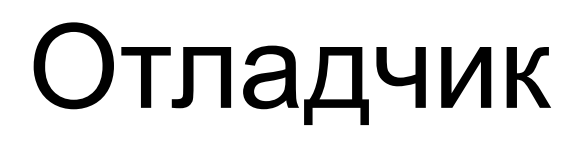

- •Если необходимо остановить отладчик раньше, чем завершиться анализ кода нажмите сочетание клавиш **Shift+F5**.
- •Если необходимо запустить отладчик с определенной строки программы — установите курсор в необходимую строку и нажмите сочетание клавиш **Сtrl+F10**.

- •Когда необходимо выполнить отрезок кода и, остановившись в определенном месте, запустить отладчик, используется, так называемая, **ТОЧКА ОСТАНОВА**.
- •Для установки точки останова необходмио установить курсор на нужной строке и нажать клавишу F9.
- •После запуска программы выполнится до точки останова, а затем перейдёт в режим отладки.

## Точка останова (Старые версии VS)

- •Среда разработки позволяет установить заданные значения переменных в точке останова, при которых включится режим отладки.
- •Для этого на самой точке щелкаете правой кноп кой мыши и в открывшемся меню выбираете Breakpoint Properties.

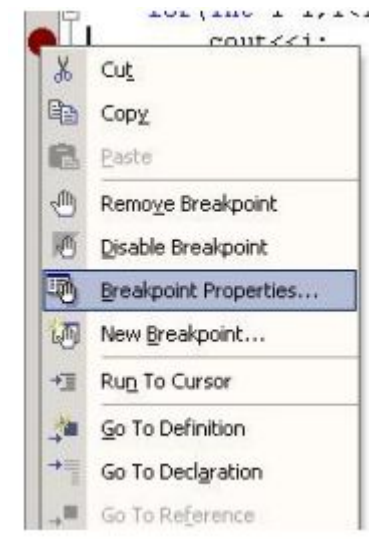

## Точка останова (Старые версии VS)

• Перед вами появилось окошко. File, Line и Character  $-$  это файл, строка и позиция в которой установлена точка останова. Нас интересует кнопка Condition, рядом с ко торой написано — (no condition). Нажимаем её.

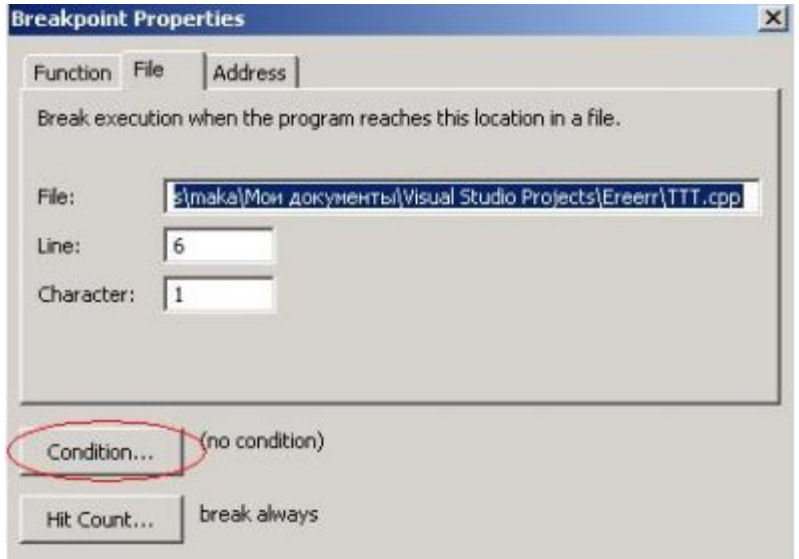

• Теперь рядом с кнопкой другая надпись. В главном окне также нажимаем ОК

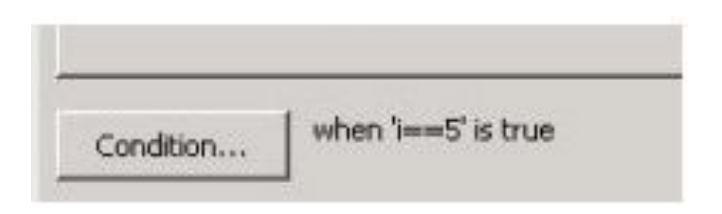

•Когда все готово, нажимаем F5 и смотрим, что про изойдет. Как видите, все удачно — отладчик запустился в нужный нам момент.

- •Среда разработки позволяет установить заданные значения переменных в точке останова, при которых включится режим отладки.
- •Для этого на самой точке щелкаете правой кнопкой мыши и в открывшемся выпадающем меню выбираем «Условия».

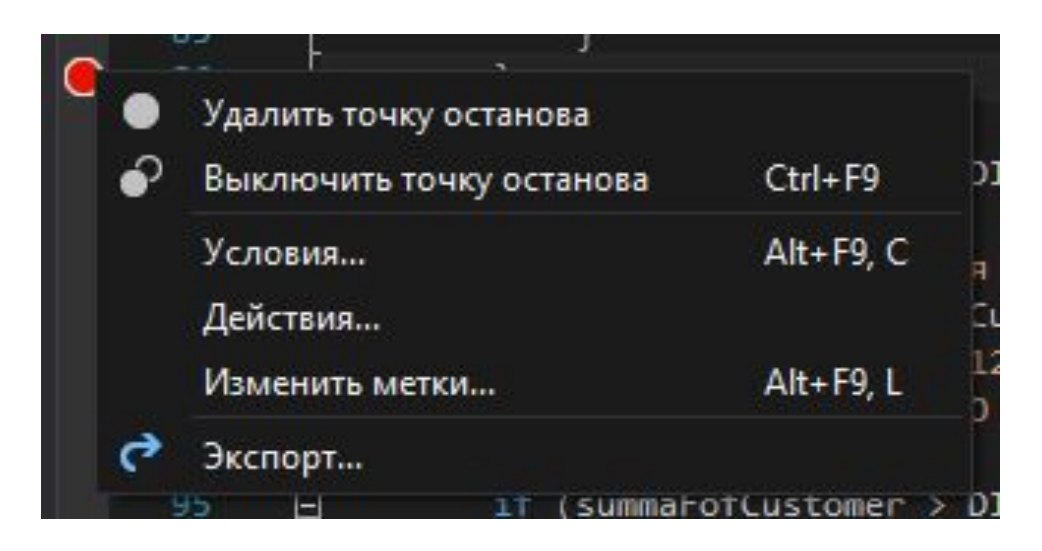

•Появилось окно, в котором нам необходимо вписать условие при котором запустится отладчик. Наше условие i==5. Выбираем is true — то есть остановиться, когда ус ловие станет истинным. Нажимаем ОК.

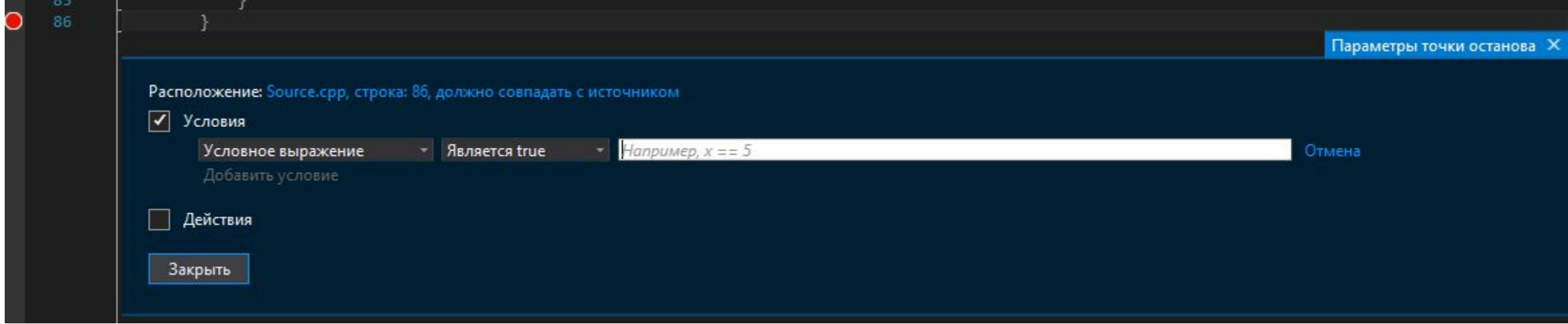

• Теперь рядом с кнопкой другая надпись. В главном окне также нажимаем ОК

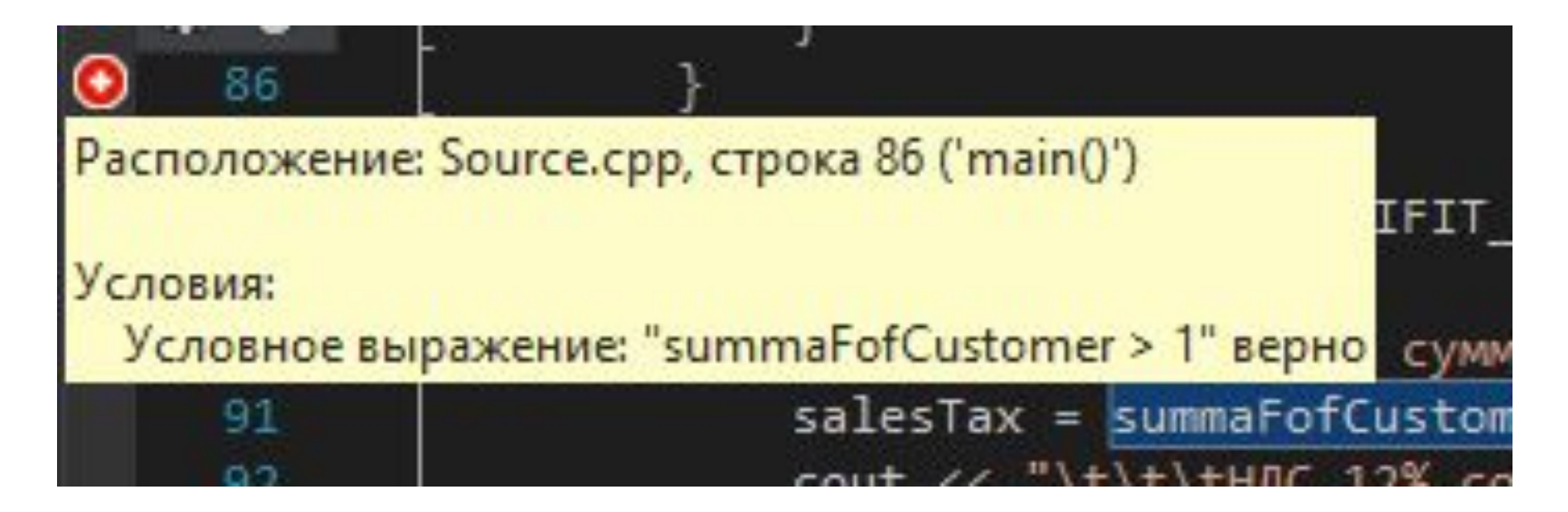

•Когда все готово, нажимаем F5 и смотрим, что про изойдет. Как видите, все удачно — отладчик запустился в нужный нам момент.

- •Так же, можно выбрать в открывшемся выпадающем меню «Действия».
- •В этом случае, Вы сможете задать в точке останова какиелибо действия, например, выдачу сообщения.

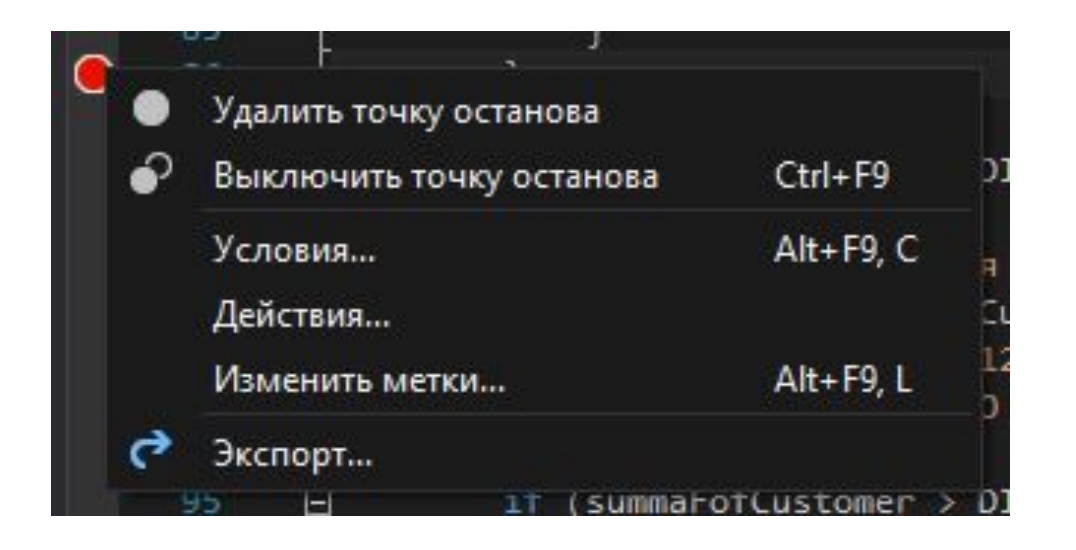

•Задание действия:

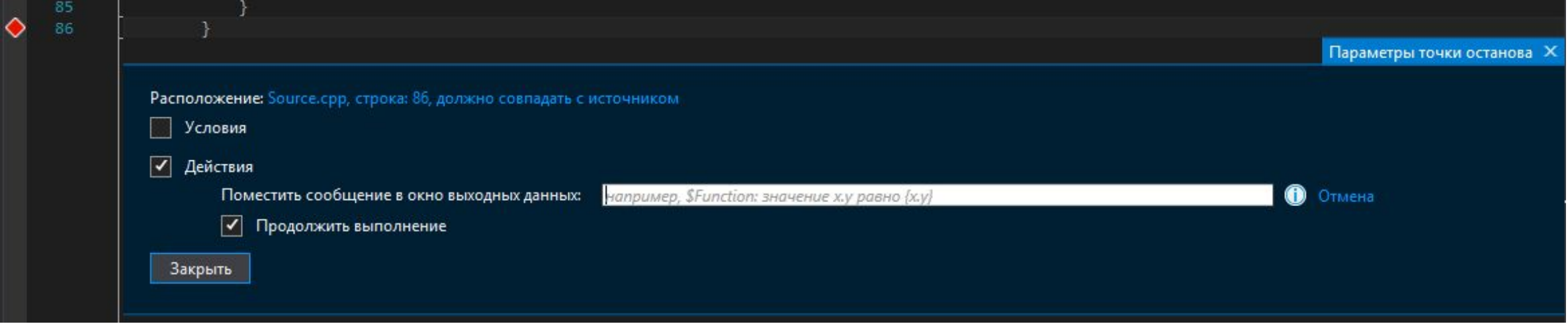

•Снять точку останова можно простым нажатием F9, в той строке, где точка располагается.